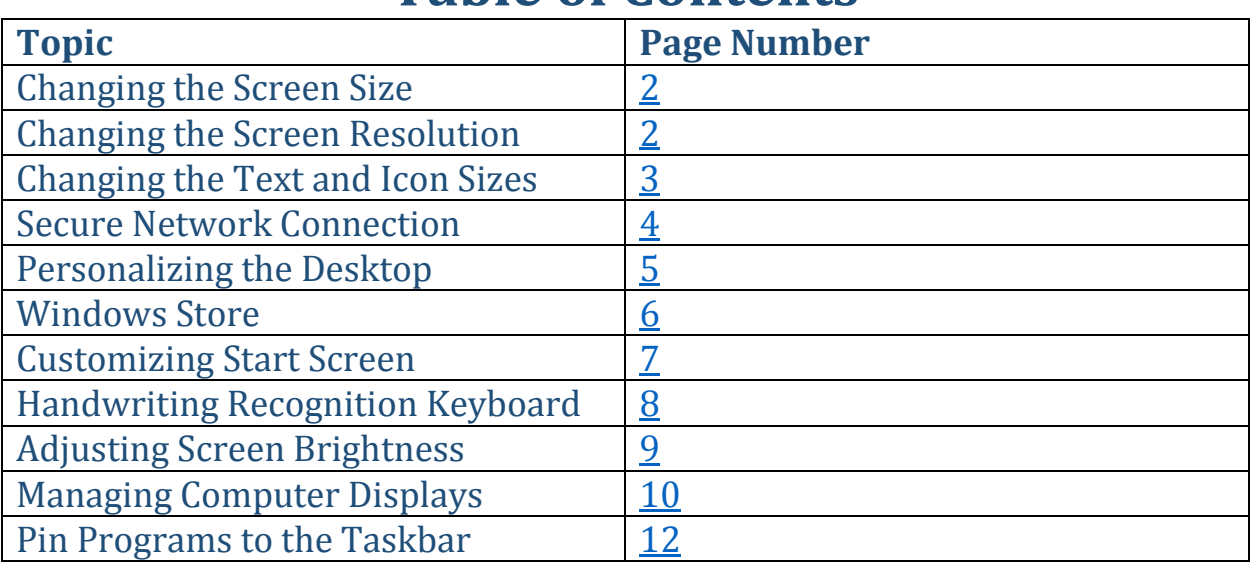

# **Table of Contents**

#### TUHSD TECH QUICK GUIDE: Windows 8.1 Customization

#### **Table of Contents**

#### <span id="page-1-0"></span>**Changing the Screen Size:**

- 1. Right-click on the Desktop.
- 2. Click on **Graphics Options**.
- 3. Click on **Panel Fit**.
- 4. Click **Scale Full Screen** or **Stretch to Fit**.

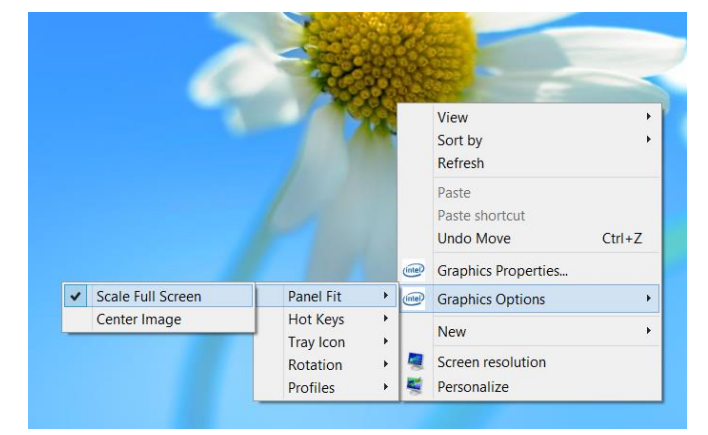

### <span id="page-1-1"></span>**Changing the Screen Resolution:**

1. Right-click on the Desktop and click on **Screen resolution**.

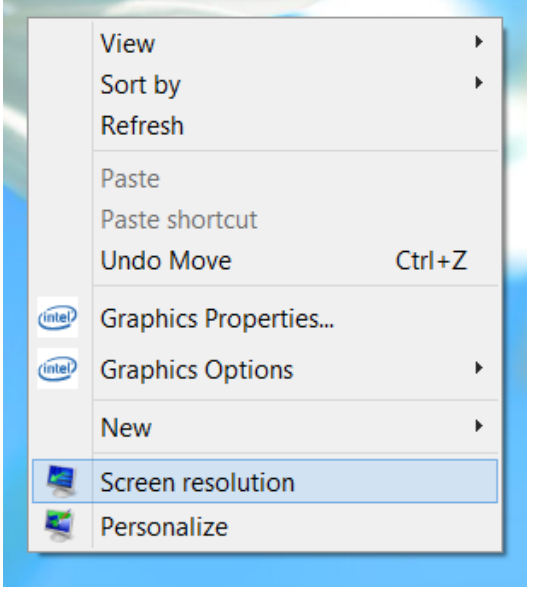

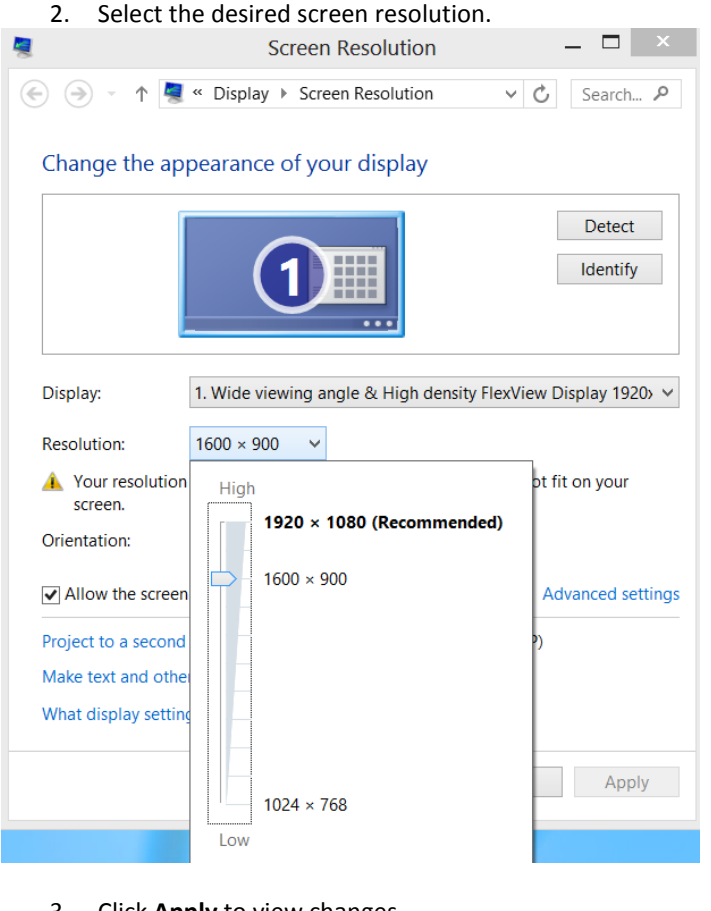

3. Click **Apply** to view changes.

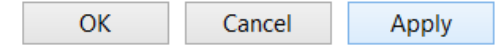

4. Click **Keep changes** or click **Revert** to keep the original settings.

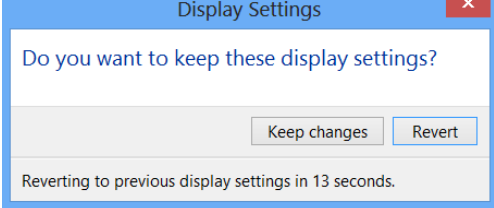

# <span id="page-2-0"></span>**Changing the Text and Icon Sizes:**

1. Right-click on the Desktop and click on **Screen resolution**.

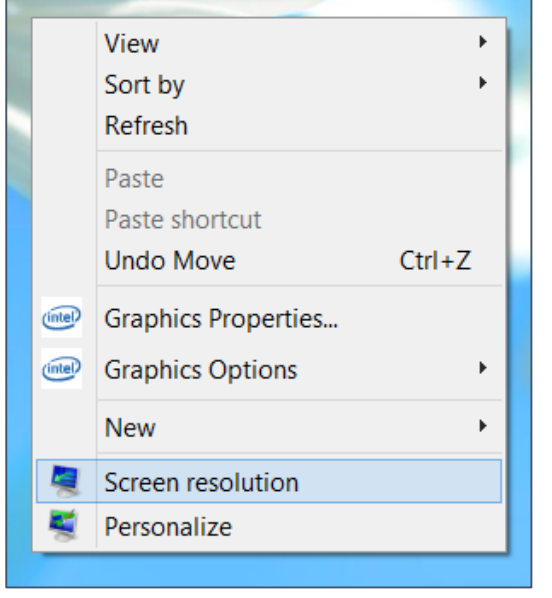

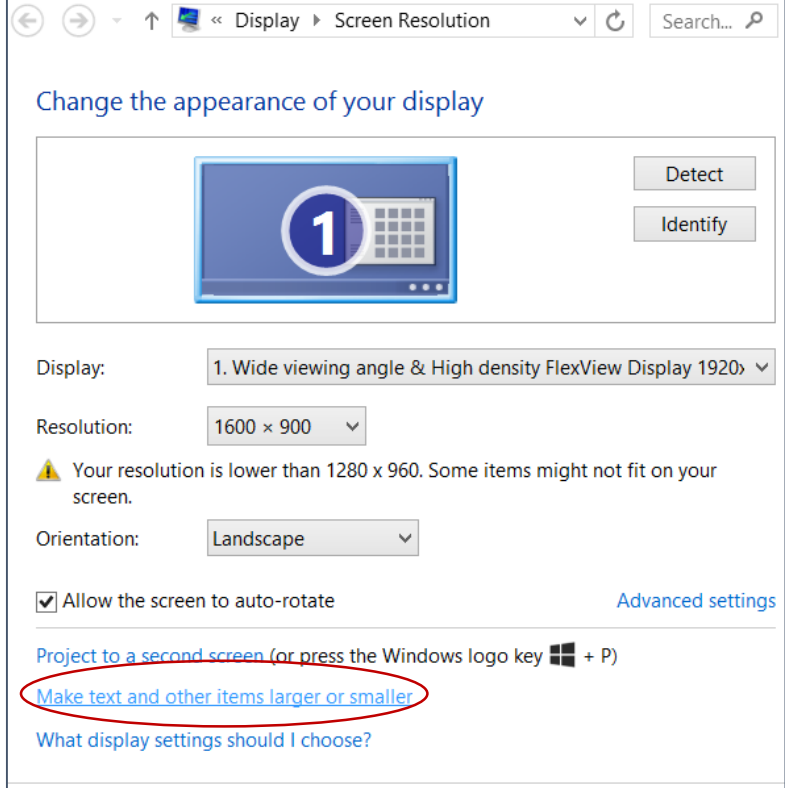

3. Select the desired size and click **Apply** when finished. Restart the computer to enable changes.

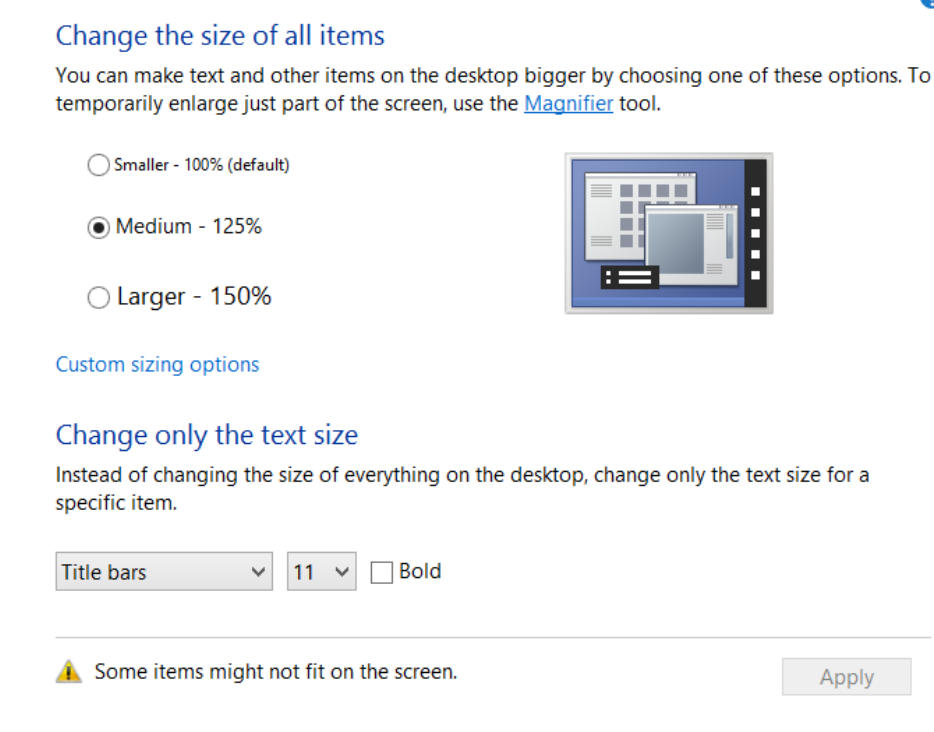

2. Click on **Make text and other items larger or smaller**.

<span id="page-3-0"></span>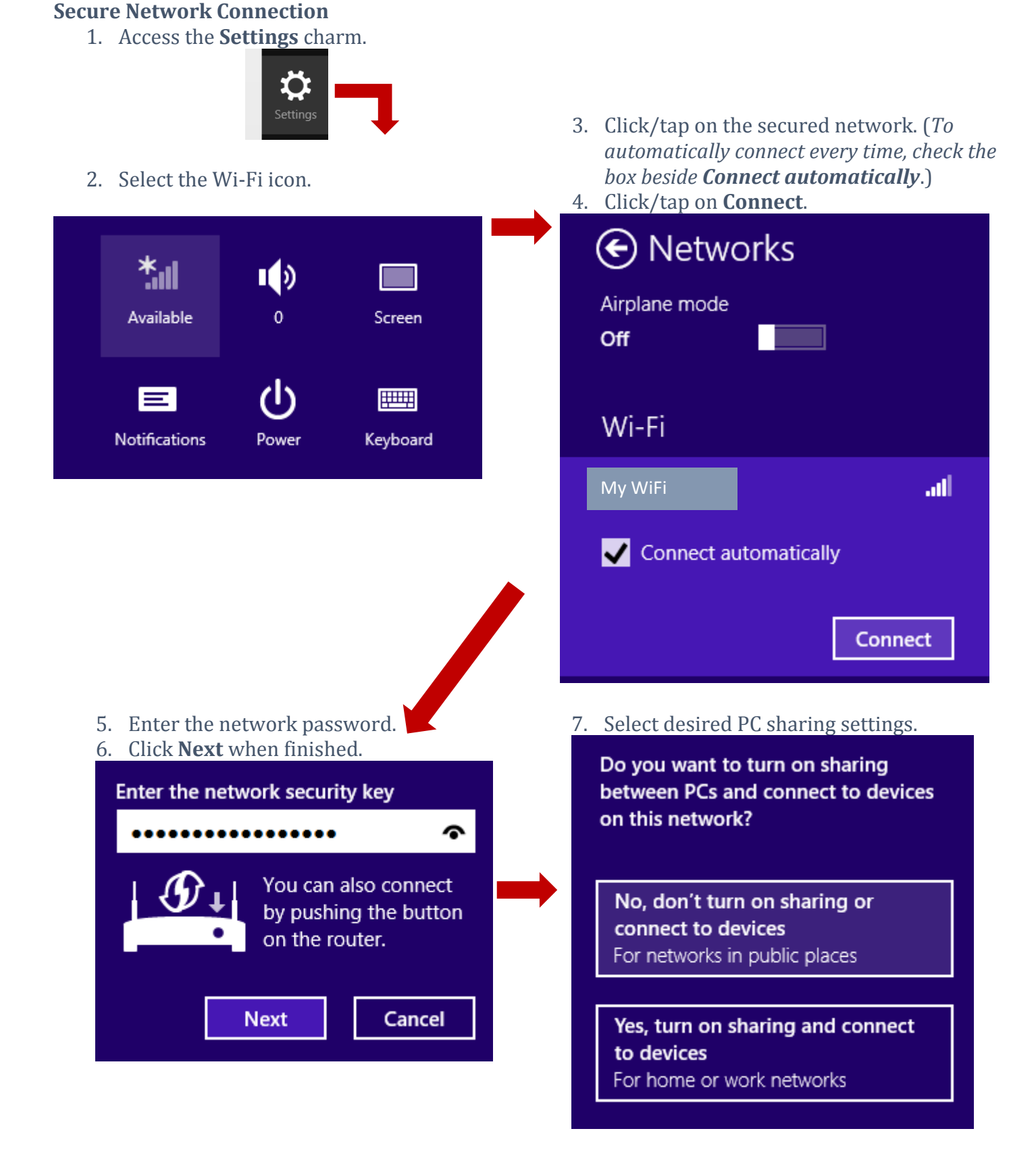

# <span id="page-4-0"></span>**Personalizing the Desktop:**

5. Right-click on the Desktop and click on **Screen resolution**.

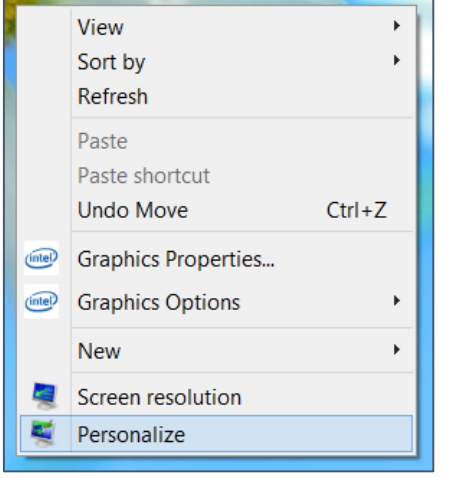

6. Select the desired **Theme** or click **Get more themes online** to search for more options.

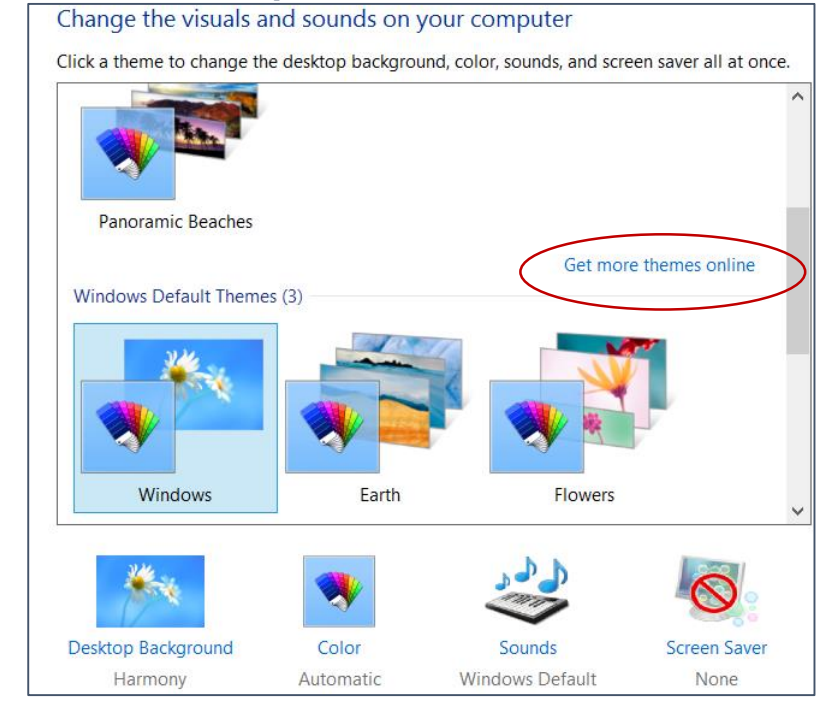

#### **Advanced Settings:**

- 1. Upon clicking on **Get more themes online**, view options on the webpage.
- 2. Select the desired theme by clicking **Download**.

**Details** 

Download

3. Click **Open** to apply theme immediately or **Save** to save it for future use.

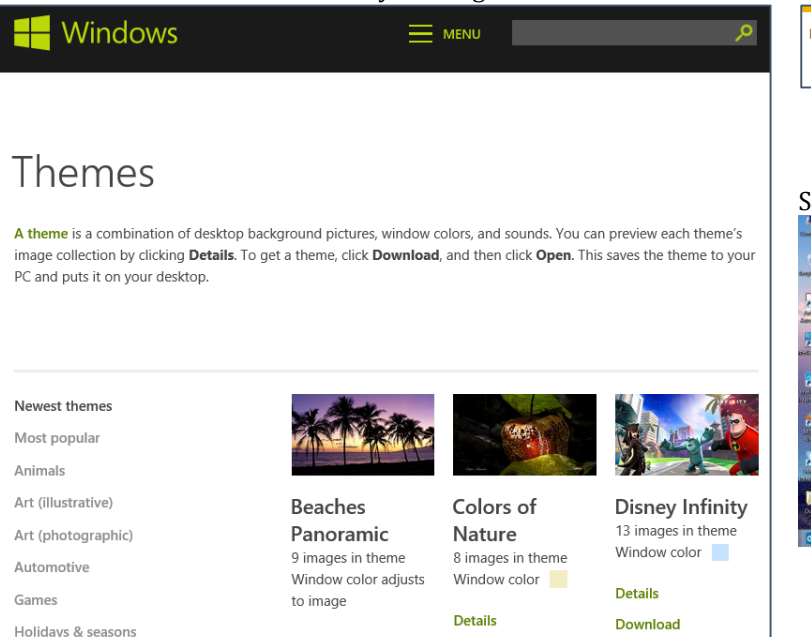

Download

Do you want to open or save Hawaii.themepack (14.6 MB) from download.microsoft.com? Save  $\vert \cdot \vert$  Cancel Open

#### ee applied changes on the desktop.

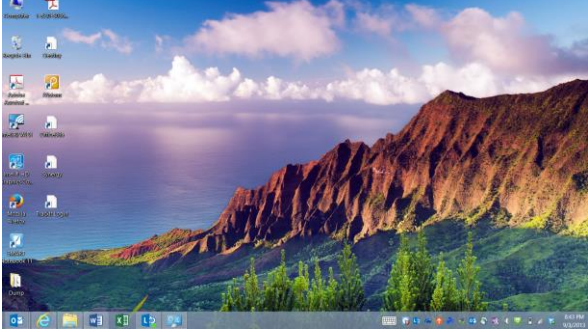

Movies

#### <span id="page-5-0"></span>TUHSD TECH QUICK GUIDE: Windows 8.1 Customization **Windows Store**

Windows 8.1 devices run apps in the Start Screen (or Metro GUI) and programs on the Desktop. Members of district certified staff are able to install apps by using a personal Microsoft account (live.com, Hotmail.com, outlook.com). Programs can only be installed with approval from the I.T. department and installed by site technicians.

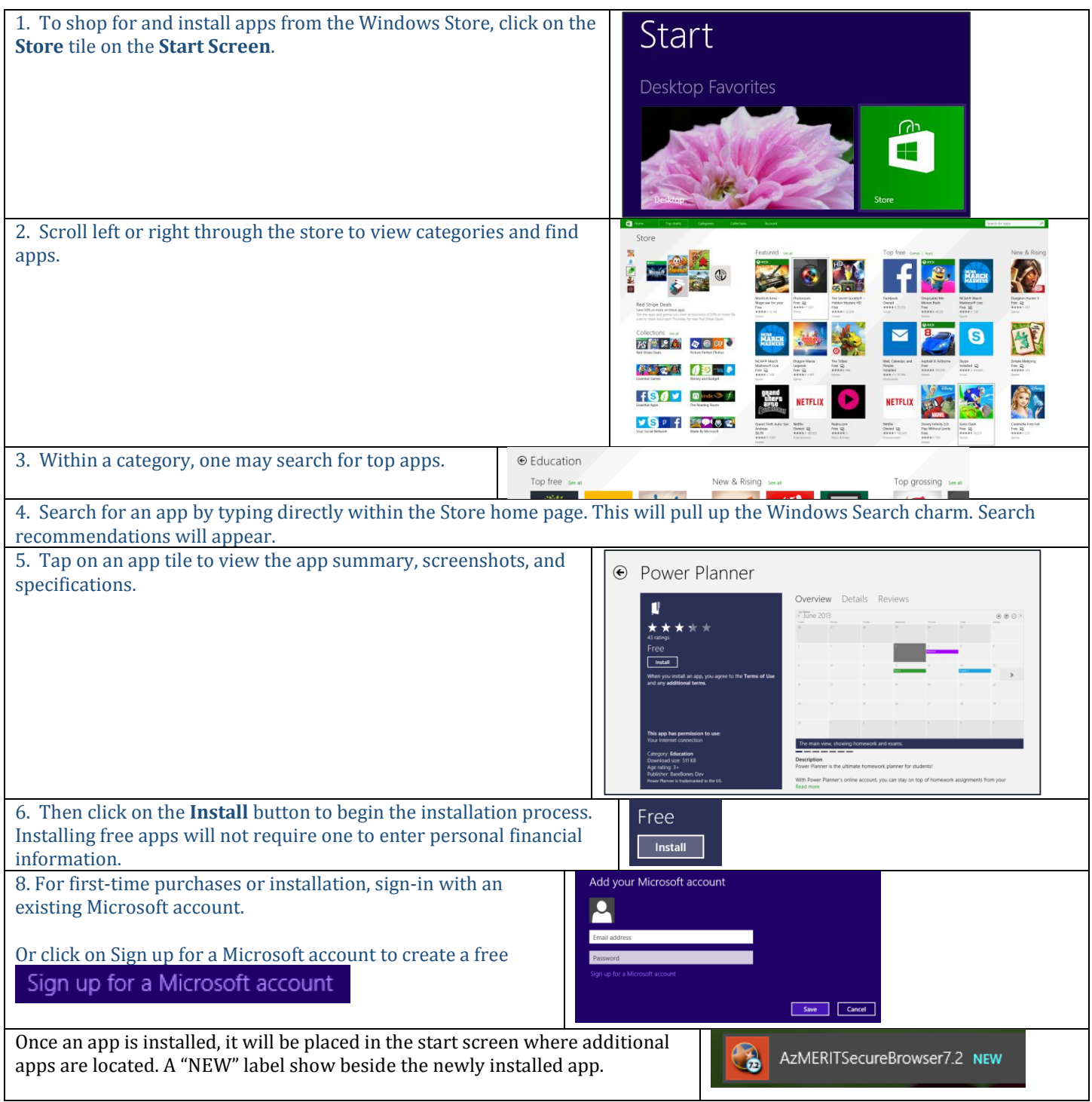

# <span id="page-6-0"></span>**Customizing Start Screen (Metro GUI –***Graphical User Interface***)**

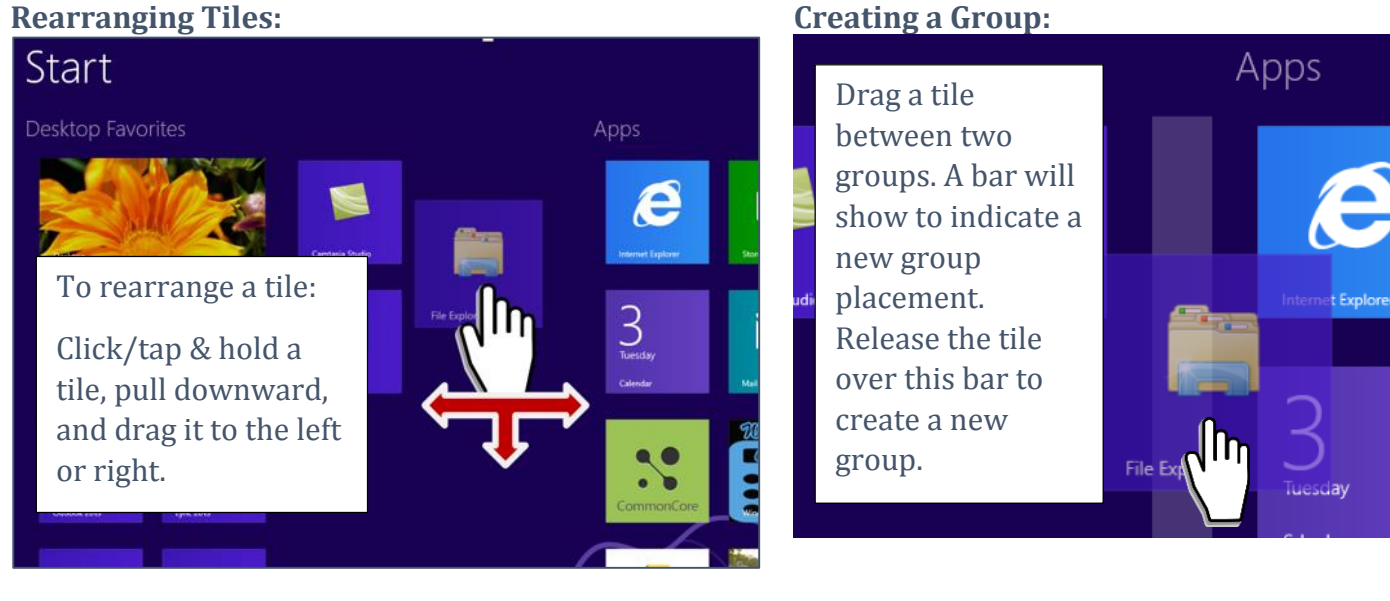

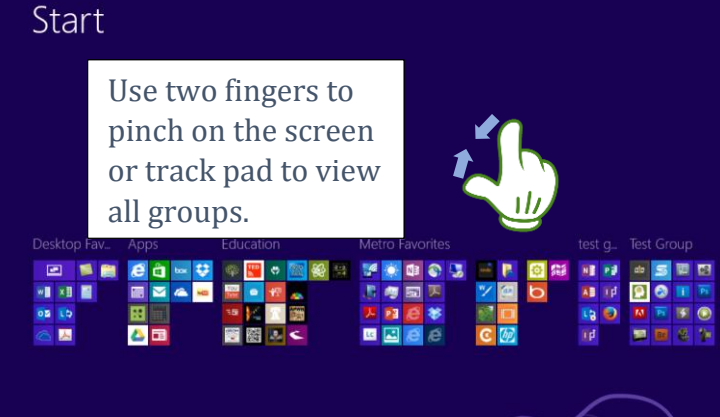

# **Viewing All Groups: Rearranging Groups:**

Drag an entire group and release it in the desired place on the screen.

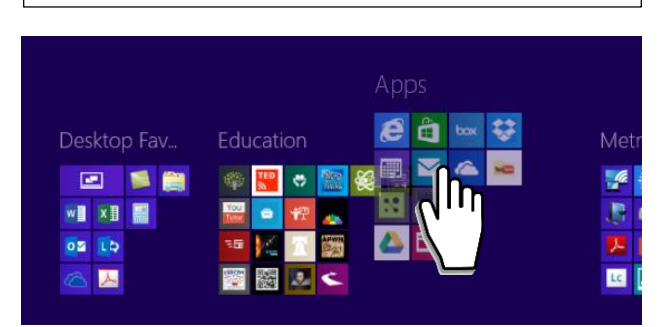

# **Name a Group:**

- 1. Right-click on the Start screen.
- 2. Click/tap on **Name groups**.
- 3. Type the group name.
- 4. Click outside of the group or press enter.

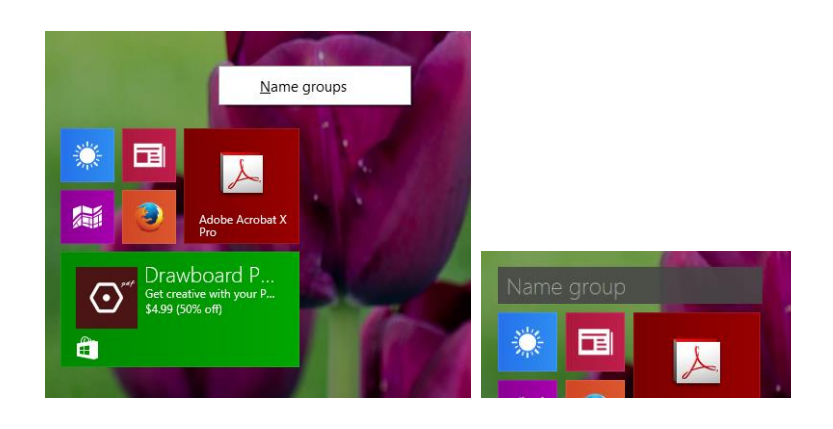

### <span id="page-7-0"></span>TUHSD Tech Quick Guide: Windows 8.1 Customization **Handwriting Recognition Keyboard**

1. If the Touch Keyboard is not showing, enable it on the desktop by clicking on the Touch Keyboard icon on the task bar.

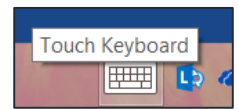

- 1. Tap on the keyboard icon on the bottom-right corner of the touch keyboard.
- 2. Tap on the Handwriting Recognition keyboard icon.

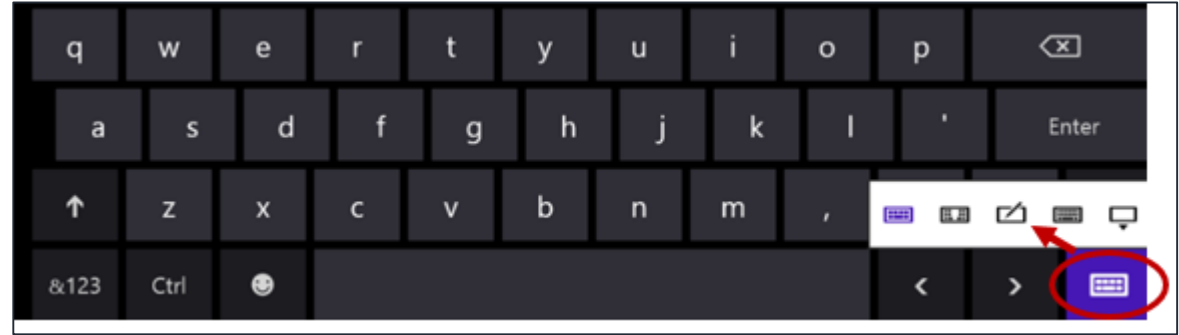

3. Use the stylus or your fingertip to write on the spaces provided on the screen.

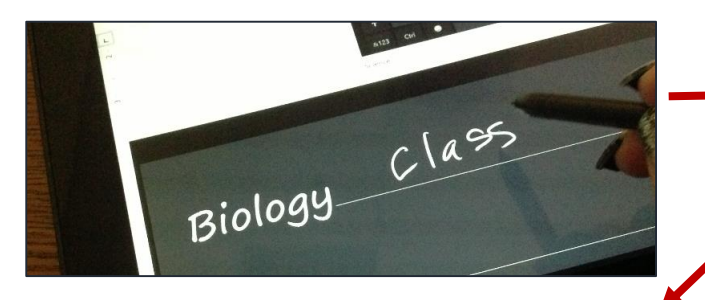

5. Tap on a word to change the spelling or adjust characters displayed.

4. View the results of the handwriting recognition tool. It works pretty well, but it may take a few tries for one to get used to this feature.

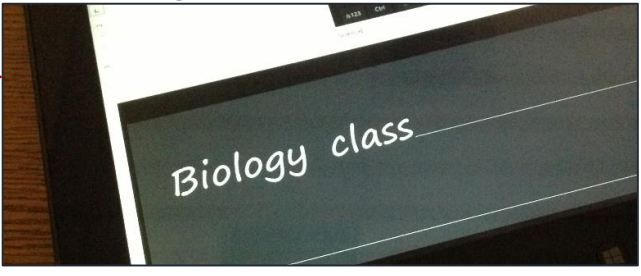

6. Tap **Insert** to place the text on the document or text field.

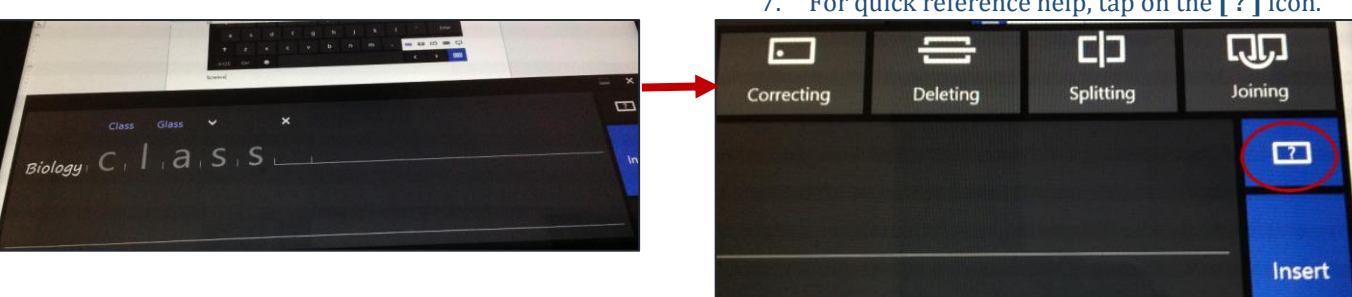

7. For quick reference help, tap on the **[ ? ]** icon.

<span id="page-8-0"></span>1. Access the **Settings** charm.

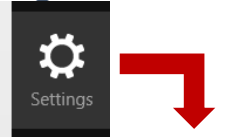

2. Select **Screen**.

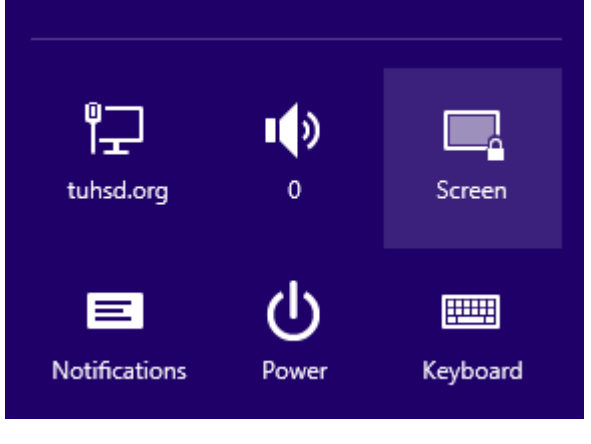

3. Click/tap and slide the black square up or down to adjust the brightness of the screen.

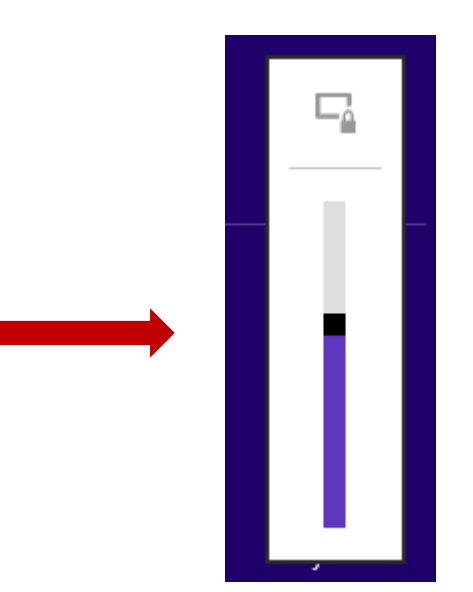

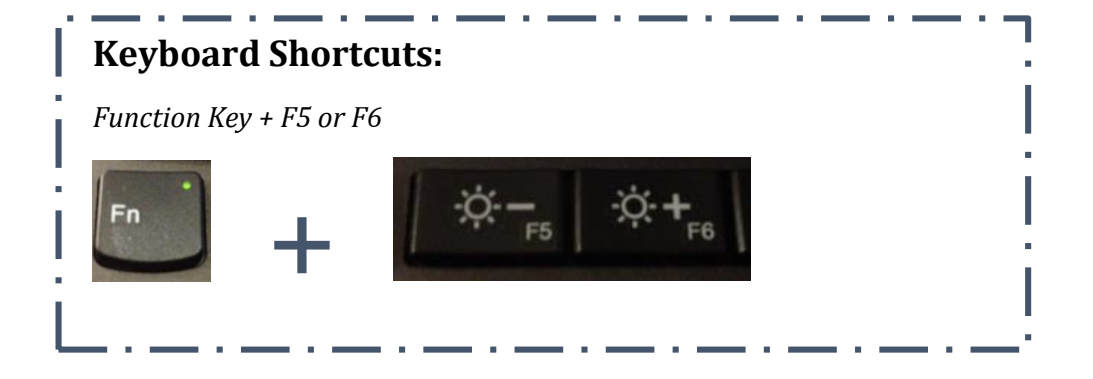

# <span id="page-9-0"></span>TUHSD Tech Quick Guide: Windows 8.1 Customization **Computer Displays -- Duplicate Monitor and Projector, Extend Helix Screen**

When a laptop is connected to the docking station, its screen may function as an extended display. Some teachers prefer to have the main monitor and projector duplicated while the laptop screen is extended. The instructions below illustrate the steps to accomplish this setting.

**Whereas "1" is the Helix, "2" is the monitor, and "3" is the projector** (*If this is not the case, you may rearrange the display icons to suit your displays' physical location/set up. Just remember to apply the differences to the instructions below*)**:**

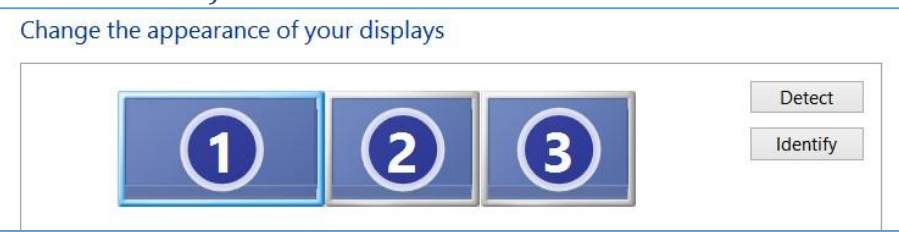

1. Click **Identify** to show what display is which on your machine.

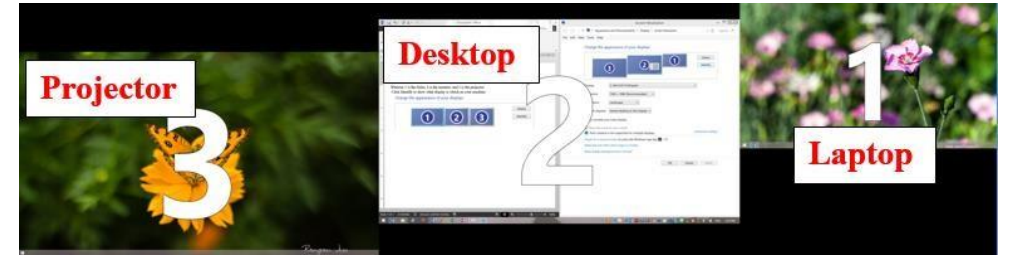

- 2. Select the monitor you wish to make your main display.
- 3. Check **Make this my main display**.
- 4. Click **Apply** to save the setting.

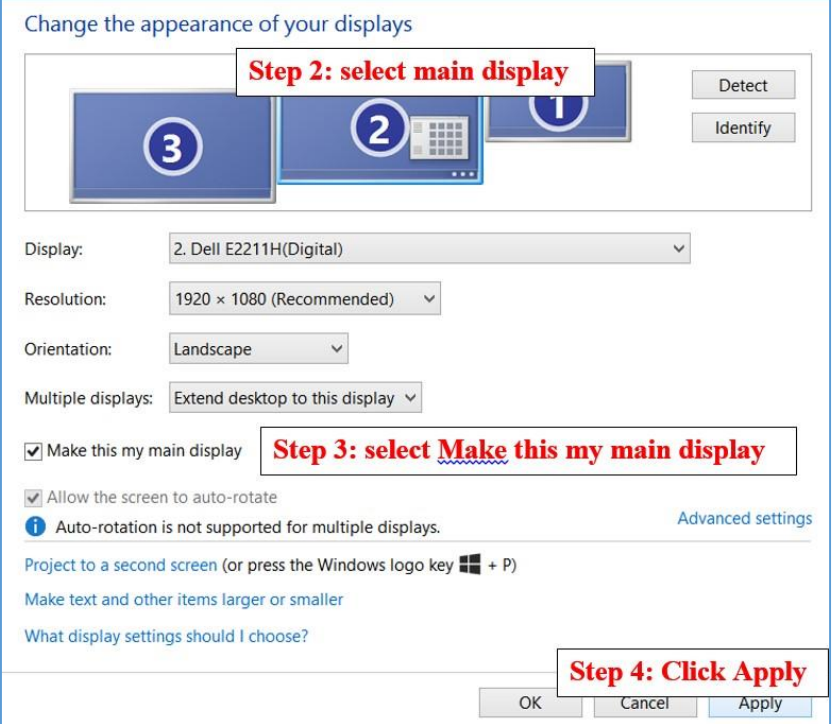

5. Beside Multiple displays, select **Duplicate desktop on 2 and 3**.

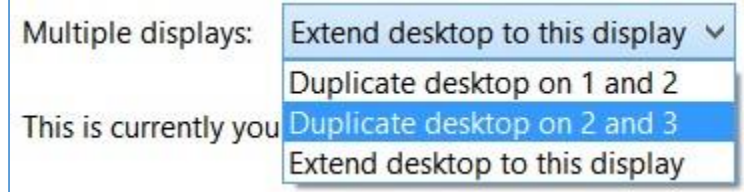

6. If the display settings appears correctly, click **Keep changes**.

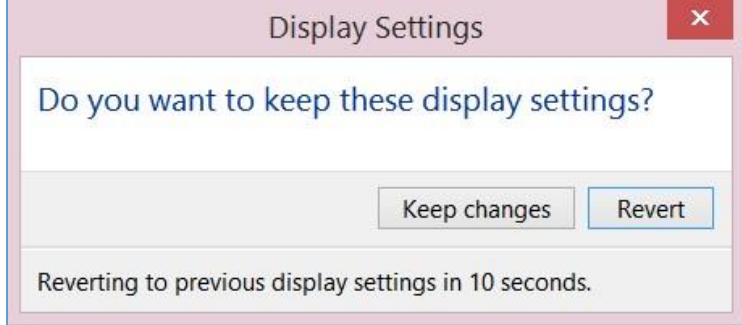

### <span id="page-11-0"></span>**Pin Programs to the Taskbar**

- 1. Right-click on the program.
- 2. Click/tap **Pin to taskbar**.

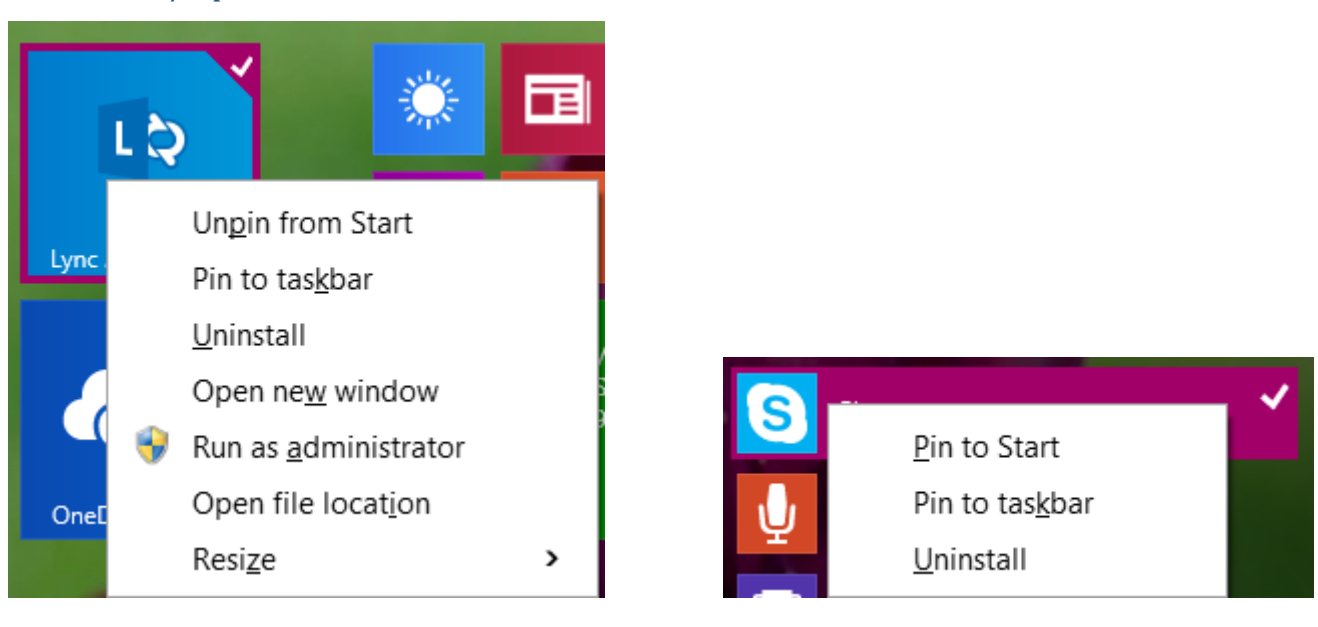

- 3. If you have the program open on the desktop, you may pin it to the taskbar by right-clicking on the program icon within the taskbar.
- 4. Click **Pin this program to taskbar**.

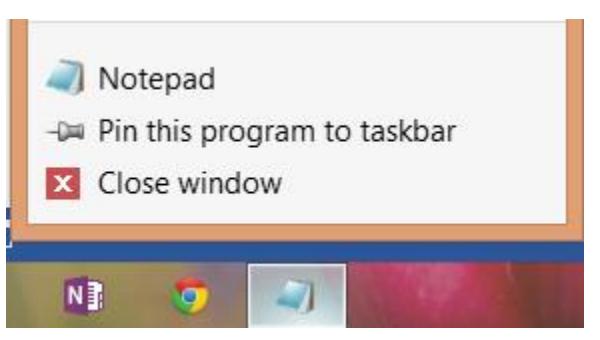